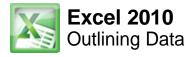

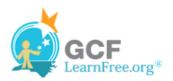

Page 1

#### Introduction

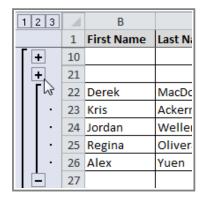

If the amount of data in your worksheet becomes overwhelming, creating an outline can help. Not only does this allow you to organize your data into groups, and then show or hide them from view; you can also summarize data for quick analysis using the Subtotal command (for example, subtotaling the cost of office supplies depending on the type of product).

In this lesson, you will learn how to **outline** your worksheet in order to summarize and control how your data is displayed.

Page 2

## **Outlining Data**

**Outlines** give you the ability to group data that you may want to show or hide from view, and create a quick summary using the Subtotal command. Because outlines rely on grouping data that is related, you must sort before you can outline. For more information, you may want to review the Sorting Data lesson.

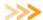

>>>> Watch the video to learn about outlining and grouping data.

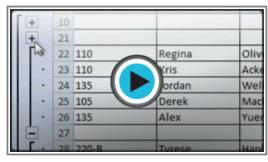

Watch the video (4:19). Need help?

#### To Outline Data Using Subtotal:

The Subtotal command can be used to outline your worksheet in many different ways. It uses common functions like SUM, COUNT, AVG, and more, to summarize your data, and place it in a group. To learn more about functions, visit our Working with Basic Functions lesson.

In this example, we will use the Subtotal command to count the number of t-shirt sizes that were ordered at a local high school. This will also place each t-shirt size in a group, making it possible to show the count, but hide the details that are not crucial to the placing of the order (such as the student's homeroom number and payment date).

1. Sort according to the data you want to outline. Outlines rely on grouping data that is related. In this example,

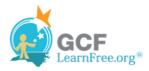

we will outline the worksheet by T-Shirt Size, which has been sorted from smallest to largest.

| 1  | С            | D       | Е             | F            |
|----|--------------|---------|---------------|--------------|
| 1  | Last Name    | Payment | T-Shirt Color | T-Shirt Size |
| 4  | Ellison      | Pending | Dark Red      | Small        |
| 5  | White        | 7-Oct   | Heather Grey  | Small        |
| 6  | Reynolds     | 7-Oct   | Heather Grey  | Small        |
| 7  | Shaw         | 7-Oct   | Heather Grey  | Small        |
| 8  | Peyton-Gomez | Pending | White         | Small        |
| 9  | Lazar        | 14-Oct  | White         | Small        |
| 10 | Chen         | 5-Oct   | Dark Red      | Medium       |
| 11 | Kelly        | 11-Oct  | Dark Red      | Medium       |
| 12 | Means        | 5-Oct   | Dark Red      | Medium       |
| 13 | Bell         | 11-Oct  | Dark Red      | Medium       |
| 14 | Albee        | 13-Oct  | Heather Grey  | Medium       |
| 15 | Kelly        | 11-Oct  | Heather Grey  | Medium       |
| 16 | Benson       | 11-Oct  | White         | Medium       |
| 17 | Del Toro     | 13-Oct  | White         | Medium       |
| 18 | Panarello    | 15-Oct  | White         | Medium       |
| 19 | Weller       | 15-Oct  | White         | Medium       |
| 20 | MacDonald    | Pending | Dark Red      | Large        |
| 21 | Ackerman     | 1-Oct   | Heather Grey  | Large        |
| 22 | Weller       | 5-Oct   | Heather Grey  | Large        |
| 23 | Olivera      | 1-Oct   | White         | Large        |
| 24 | Yuen         | 5-Oct   | White         | Large        |
| 25 | Richards     | 4-Oct   | Dark Red      | X-Large      |

Sorted by t-shirt size

- 2. Select the **Data** tab, and locate the **Outline** group.
- 3. Click the **Subtotal** command to open the Subtotal dialog box.

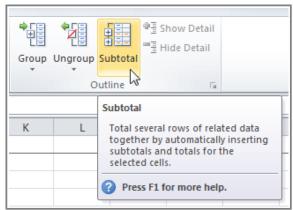

Opening the Subtotal dialog box

- 4. In the **At each change in** field, select the column you want to use to outline your worksheet. In this example, we will choose T-Shirt Size.
- 5. In the **Use function** field, choose from the list of functions that are available for subtotaling. We will use the

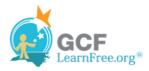

COUNT function to tally the number of each size.

- 6. Select the **column** you want the subtotal to appear in. We will choose the T-Shirt Size column.
- 7. Click OK.

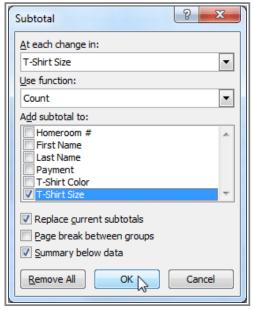

Clicking OK to subtotal

8. The contents of your worksheet will be outlined. Each t-shirt size will be placed in its own group, and the subtotal (in this case, count) will be listed below each group.

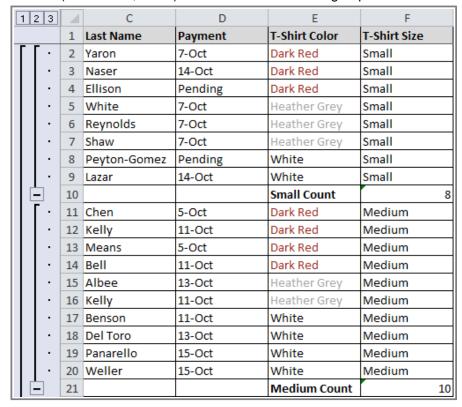

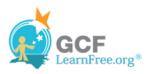

Page 3

# **Showing or Hiding Data**

#### To Show or Hide a Group:

1. Click the minus sign, also known as the **Hide Detail** symbol, to collapse the group.

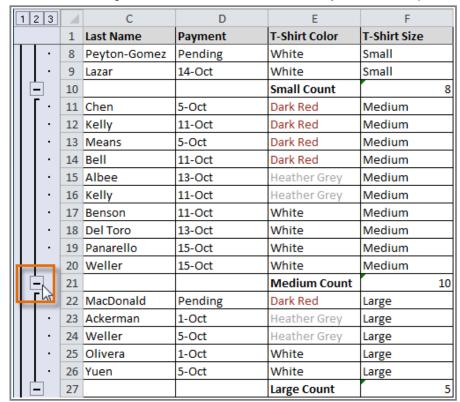

Hiding an expanded group

2. Click the plus sign, also known as the **Show Detail** symbol, to expand the group again.

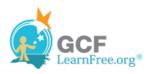

|     | 1 2 | 2 3   | 1  | С            | D       | Е                  | F            |    |
|-----|-----|-------|----|--------------|---------|--------------------|--------------|----|
|     |     |       | 1  | Last Name    | Payment | T-Shirt Color      | T-Shirt Size |    |
|     |     |       | 8  | Peyton-Gomez | Pending | White              | Small        |    |
|     | Ш   |       | 9  | Lazar        | 14-Oct  | White              | Small        |    |
| llr |     |       | 10 |              |         | Small Count        |              | 8  |
| Ш   | Ŀ   | -     | 21 |              |         | Medium Count       |              | 10 |
| ľ   | Н   | - 14g | 22 | MacDonald    | Pending | Dark Red           | Large        |    |
|     | П   | -     | 23 | Ackerman     | 1-Oct   | Heather Grey       | Large        |    |
|     | Ш   |       | 24 | Weller       | 5-Oct   | Heather Grey       | Large        |    |
|     | Ш   |       | 25 | Olivera      | 1-Oct   | White              | Large        |    |
|     | Ш   | -     | 26 | Yuen         | 5-Oct   | White              | Large        |    |
|     | Ŀ   | _     | 27 |              |         | Large Count        |              | 5  |
|     | Ш   | 「 ·   | 28 | Richards     | 4-Oct   | Dark Red           | X-Large      |    |
|     | Ш   | -     | 29 | Nichols      | 6-Oct   | Dark Red           | X-Large      |    |
|     | Ш   | -     | 30 | Hanlon       | 4-Oct   | Heather Grey       | X-Large      |    |
|     |     |       | 31 | Flores       | 6-Oct   | White              | X-Large      |    |
|     | Ŀ   |       | 32 |              |         | X-Large Count      |              | 4  |
|     |     |       | 33 |              |         | <b>Grand Count</b> |              | 27 |

Showing a collapsed group

You can also use the \*\* Show Detail or \*\* Hide Detail commands on the **Data** tab in the Outline group. First select a cell in the group you want to show or hide, then click the appropriate command.

### To View Groups by Level:

The groups in your outline, based on their hierarchy, are placed on different levels. You can quickly display as little or as much information as you want by clicking the level symbols 123 to the left of your worksheet. In this example, we will view levels in descending order, starting with the entire worksheet on display, then finishing with the grand total. While this example contains only 3 levels, Excel can accommodate up to 8.

1. Click the **highest level** (in this example, level **3**) to view and expand all of your groups. Viewing groups at the highest level will display the entirety of your worksheet.

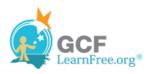

| 1 | 2 | 3 | 1  | С            | D       | Е             | F            |
|---|---|---|----|--------------|---------|---------------|--------------|
|   |   | h | 1  | Last Name    | Payment | T-Shirt Color | T-Shirt Size |
| Γ | Γ | • | 2  | Yaron        | 7-Oct   | Dark Red      | Small        |
| Ш | ı | - | 3  | Naser        | 14-Oct  | Dark Red      | Small        |
| Ш | ı | • | 4  | Ellison      | Pending | Dark Red      | Small        |
| Ш | ı | - | 5  | White        | 7-Oct   | Heather Grey  | Small        |
| Ш | ı | - | 6  | Reynolds     | 7-Oct   | Heather Grey  | Small        |
| Ш | ı | - | 7  | Shaw         | 7-Oct   | Heather Grey  | Small        |
| Ш | ı | • | 8  | Peyton-Gomez | Pending | White         | Small        |
| Ш | ı |   | 9  | Lazar        | 14-Oct  | White         | Small        |
| Ш |   | ] | 10 |              |         | Small Count   | 8            |
| Ш | Γ |   | 11 | Chen         | 5-Oct   | Dark Red      | Medium       |
| Ш | ı | • | 12 | Kelly        | 11-Oct  | Dark Red      | Medium       |
| Ш | ı | • | 13 | Means        | 5-Oct   | Dark Red      | Medium       |
| Ш | ı | • | 14 | Bell         | 11-Oct  | Dark Red      | Medium       |
| Ш | ı | • | 15 | Albee        | 13-Oct  | Heather Grey  | Medium       |
| Ш | ı | • | 16 | Kelly        | 11-Oct  | Heather Grey  | Medium       |
| Ш | ı | • | 17 | Benson       | 11-Oct  | White         | Medium       |
| Ш | ı | • | 18 | Del Toro     | 13-Oct  | White         | Medium       |
|   | 1 |   | 19 | Panarello    | 15-Oct  | White         | Medium       |
|   | 1 | • | 20 | Weller       | 15-Oct  | White         | Medium       |
|   |   | ] | 21 |              |         | Medium Count  | 10           |
|   | Γ |   | 22 | MacDonald    | Pending | Dark Red      | Large        |
|   |   |   | 23 | Ackerman     | 1-Oct   | Heather Grey  | Large        |
|   |   | • | 24 | Weller       | 5-Oct   | Heather Grey  | Large        |

Viewing data at the highest level

2. Click the **next level** (in this example, level **2**) to hide the detail of the previous level. In this example, level 2 contains each subtotal.

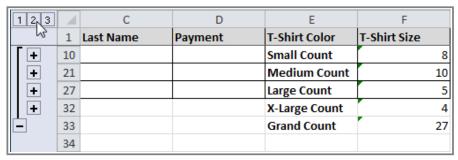

Viewing data on level 2

3. Click the **lowest level** (level **1**) to display the lowest level of detail. In this example, level 1 contains only the grand total.

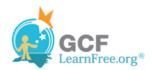

| ı | 1, 2 3 | 1  | С         | D       | Е                  | F            |    |
|---|--------|----|-----------|---------|--------------------|--------------|----|
| ı | 4      | 1  | Last Name | Payment | T-Shirt Color      | T-Shirt Size |    |
| ı | +      | 33 |           |         | <b>Grand Count</b> |              | 27 |
| ı |        | 34 |           |         |                    |              |    |
| l |        | 35 |           |         |                    |              |    |

Viewing data on level 1

Page 4

# **Removing Groups and Subtotaling**

#### To Ungroup Data:

1. Select the rows or columns that you want to ungroup. In this example, we will ungroup size Small.

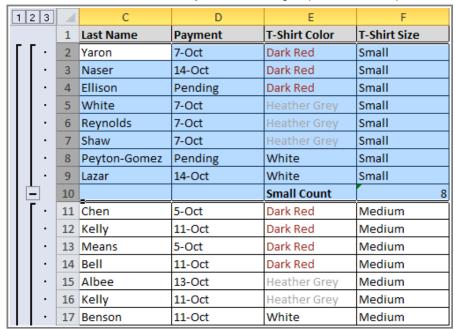

Selecting cells to ungroup

2. From the **Data** tab, click the **Ungroup** command. The range of cells will be ungrouped.

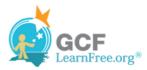

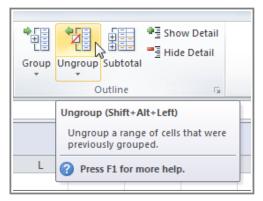

Ungrouping the selected cells

To ungroup all the groups in your outline, open the drop-down menu under the **Ungroup** command, and choose **Clear Outline**.

**Ungroup** and **Clear Outline** will not remove subtotaling from your worksheet. Summary or subtotal data will stay in place and continue to function until you remove it.

#### To Ungroup Data and Remove Subtotaling:

- 1. From the **Data** tab, click the **Subtotal** command to open the Subtotal dialog box.
- 2. Click Remove All.

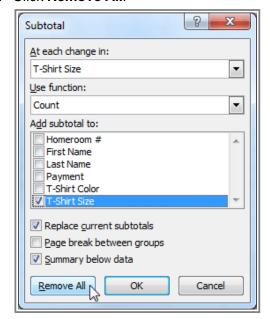

Removing groups and subtotaling

3. All data will be ungrouped, and subtotals will be removed.

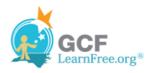

| 4  | С            | D       | Е             | F            |
|----|--------------|---------|---------------|--------------|
| 1  | Last Name    | Payment | T-Shirt Color | T-Shirt Size |
| 4  | Ellison      | Pending | Dark Red      | Small        |
| 5  | White        | 7-Oct   | Heather Grey  | Small        |
| 6  | Reynolds     | 7-Oct   | Heather Grey  | Small        |
| 7  | Shaw         | 7-Oct   | Heather Grey  | Small        |
| 8  | Peyton-Gomez | Pending | White         | Small        |
| 9  | Lazar        | 14-Oct  | White         | Small        |
| 10 | Chen         | 5-Oct   | Dark Red      | Medium       |
| 11 | Kelly        | 11-Oct  | Dark Red      | Medium       |
| 12 | Means        | 5-Oct   | Dark Red      | Medium       |
| 13 | Bell         | 11-Oct  | Dark Red      | Medium       |
| 14 | Albee        | 13-Oct  | Heather Grey  | Medium       |
| 15 | Kelly        | 11-Oct  | Heather Grey  | Medium       |
| 16 | Benson       | 11-Oct  | White         | Medium       |
| 17 | Del Toro     | 13-Oct  | White         | Medium       |
| 18 | Panarello    | 15-Oct  | White         | Medium       |
| 19 | Weller       | 15-Oct  | White         | Medium       |
| 20 | MacDonald    | Pending | Dark Red      | Large        |
| 21 | Ackerman     | 1-Oct   | Heather Grey  | Large        |
| 22 | Weller       | 5-Oct   | Heather Grey  | Large        |
| 23 | Olivera      | 1-Oct   | White         | Large        |
| 24 | Yuen         | 5-Oct   | White         | Large        |
| 25 | Richards     | 4-Oct   | Dark Red      | X-Large      |

Data without groups or subtotaling

#### Page 5

### **Creating Your Own Groups**

The **Group** command allows you to group any range of cells - either columns or rows. It does not calculate a subtotal, or rely on your data being sorted. This gives you the ability to show or hide any part of your worksheet, and display only the information you need.

#### To Create and Control Your Own Group:

In this example, we will prepare a list of t-shirt colors and sizes that need to be distributed to each homeroom. Some of the data in the worksheet is not relevant to the distribution of the t-shirts; however, instead of deleting it, we will group it, then temporarily hide it from view.

1. Select the range of cells that you want to group. In this example, we will group the First Name, Last Name, and Payment columns.

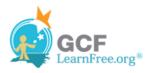

|    | В           | С            | D       | Е             |
|----|-------------|--------------|---------|---------------|
| 1  | First Name  | Last Name    | Payment | T-Shirt Color |
| 2  | Esther      | Yaron        | 7-Oct   | Dark Red      |
| 3  | Anisa       | Naser        | 14-Oct  | Dark Red      |
| 4  | Brigid      | Ellison      | Pending | Dark Red      |
| 5  | Melissa     | White        | 7-Oct   | Heather Grey  |
| 6  | Malik       | Reynolds     | 7-Oct   | Heather Grey  |
| 7  | Windy       | Shaw         | 7-Oct   | Heather Grey  |
| 8  | Christopher | Peyton-Gomez | Pending | White         |
| 9  | Michael     | Lazar        | 14-Oct  | White         |
| 10 | Christiana  | Chen         | 5-Oct   | Dark Red      |
| 11 | Sidney      | Kelly        | 11-Oct  | Dark Red      |

Selecting a range of cells to group

2. From the **Data** tab, click the **Group** command.

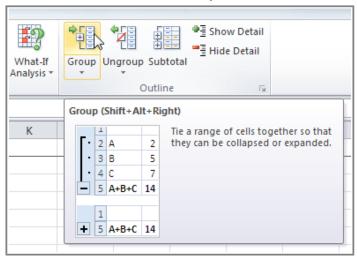

Grouping the selected cells

3. Excel will group the selected columns or rows.

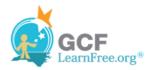

| 1  |             |              |         |               |
|----|-------------|--------------|---------|---------------|
| 2  | _           | -            | -       | _             |
| A  | В           | С            | D       | Е             |
| 1  | First Name  | Last Name    | Payment | T-Shirt Color |
| 2  | Esther      | Yaron        | 7-Oct   | Dark Red      |
| 3  | Anisa       | Naser        | 14-Oct  | Dark Red      |
| 4  | Brigid      | Ellison      | Pending | Dark Red      |
| 5  | Melissa     | White        | 7-Oct   | Heather Grey  |
| 6  | Malik       | Reynolds     | 7-Oct   | Heather Grey  |
| 7  | Windy       | Shaw         | 7-Oct   | Heather Grey  |
| 8  | Christopher | Peyton-Gomez | Pending | White         |
| 9  | Michael     | Lazar        | 14-Oct  | White         |
| 10 | Christiana  | Chen         | 5-Oct   | Dark Red      |
| 11 | Sidney      | Kelly        | 11-Oct  | Dark Red      |

Grouped cells

- 4. Click the minus sign, also known as the **Hide Detail** symbol, to hide the group.
- 5. The group will be hidden from view.

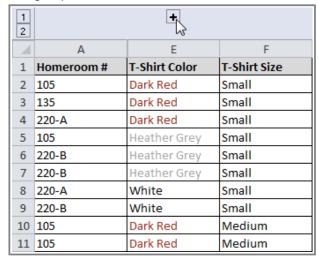

Click to show a hidden group

Click the plus sign, also known as the **Show Detail** symbol, to show the group again.

#### Page 6

# Challenge!

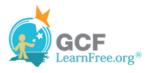

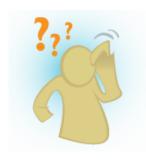

- 1. Open an existing Excel workbook. If you want, you can use this example.
- 2. Outline your worksheet using the Subtotal command. If you are using the example, outline by t-shirt size.
- 3. Display the first level of groups in your outline.
- 4. Display the highest level to view your entire worksheet again.
- 5. Create your own group of rows or columns, then hide the group from view.
- 6. Ungroup any range of data.
- 7. Remove subtotaling from your worksheet.